## <span id="page-0-0"></span>**Handleiding RIE Huisartsenzorg**

<span id="page-0-1"></span>November 2019

## <span id="page-0-2"></span>Inhoudsopgave

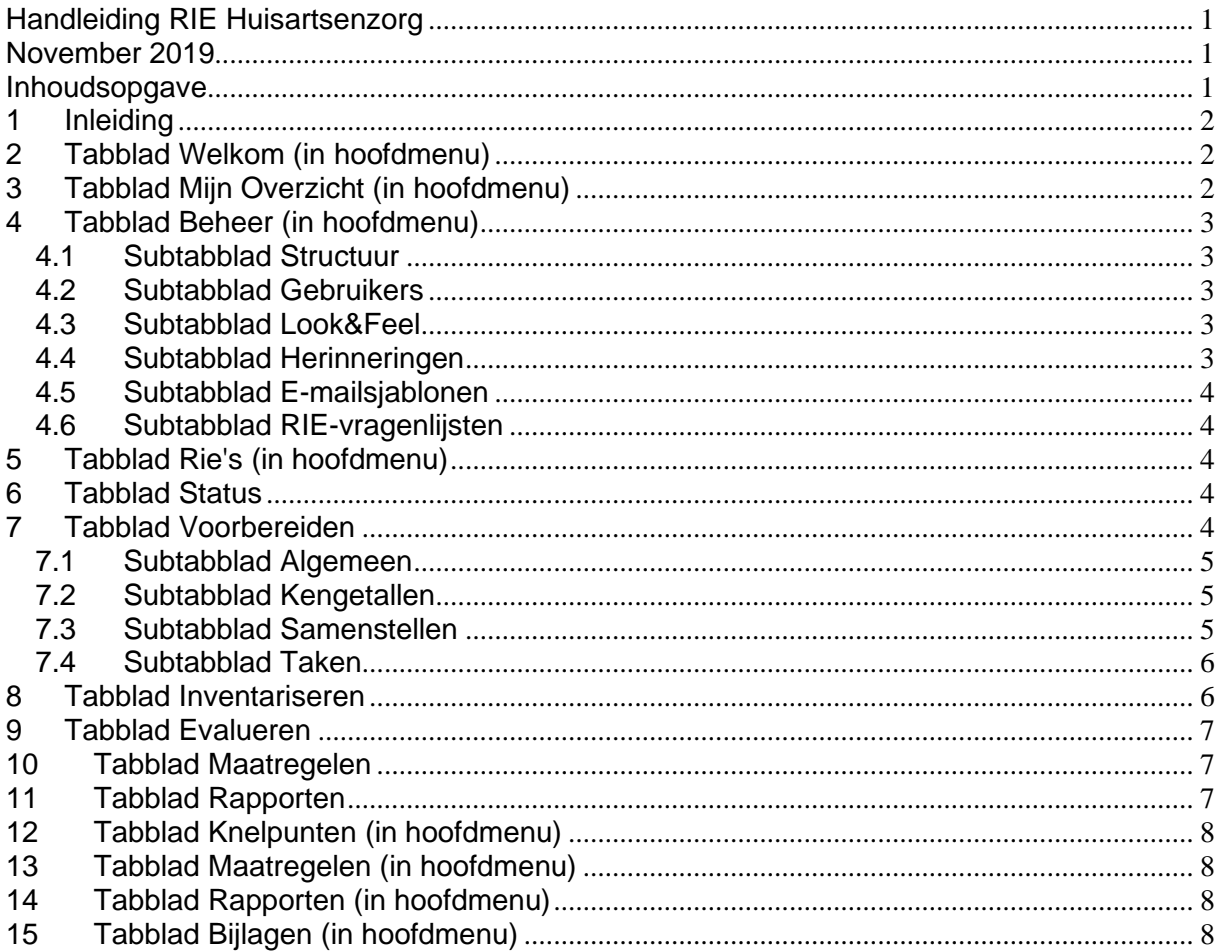

## <span id="page-1-0"></span>**1 Inleiding**

Voor u ligt de handleiding voor het opstellen van de RIE in de huisartsenzorg. De RIE Huisartsenzorg is het officiële branche RIE-instrument voor huisartsenpraktijken en huisartsenposten.

Dit document helpt u om een risico-inventarisatie- en –evaluatie voor uw organisatie uit te voeren.

Ondanks dat dit document zo zorgvuldig mogelijk is opgesteld, kan het zijn dat er op onderdelen een nadere specifieke uitwerking nodig is. Hiervoor is een [uitgebreide \(technische\) handleiding](https://ww92.humancapitalcare.nl/a96r/content/documents/RIE_Huisartspraktijk_korte_handleiding.pdf) beschikbaar. Er is dus bewust gekozen deze handleiding zo praktisch mogelijk te houden.

De samenstellers houden zich aanbevolen voor suggesties en opmerkingen over de inhoud van deze handleiding. Suggesties ter verbetering of vragen kunt u mailen naar: [info@ssfh.nl](mailto:info@ssfh.nl)

#### **Doel RIE**

Met dit arbo-instrument breng u de veiligheids- en gezondheidsrisico's van uw medewerkers in kaart en kunt u eenvoudig de gevaren en risico's evalueren en verwerken in een plan van aanpak. Het uitvoeren van een RIE is wettelijk verplicht

Met de RIE Huisartsenzorg voert u in enkele stappen een Risico-inventarisatie en - evaluatie (RIE) uit. Ga naar het tabblad 'RIE's' en start een nieuwe RIE. Klik binnen een RIE steeds op 'Verder >'; u wordt dan vanzelf door de RIE geleid. Het is de bedoeling dat u alle modules van de RIE doorloopt om een volledig beeld te krijgen. U kunt er ook voor kiezen om eerst de vragenlijst uit te printen en in de werksituatie te inventariseren, alvorens het programma te doorlopen.

#### **Toetsing RIE**

De RIE van SSFH is gratis voor leden en erkend door de sociale partners van SSFH. Dat betekent dat u uw uitgevoerde RIE niet hoeft te laten toetsen. Hiermee bespaart u kosten en administratie. De vrijstelling van toetsing geldt niet voor huisartsenpraktijken, gezondheidscentra en huisartsenposten met meer dan 25 medewerkers. Toetsing en een bedrijfsbezoek zijn in dat geval verplicht.

#### **Leeswijzer**

Deze handleiding heeft dezelfde indeling als de RIE nadat u bent ingelogd. Alle tabbladen worden afzonderlijk besproken.

# **2 Tabblad Welkom (in hoofdmenu)**

<span id="page-1-1"></span>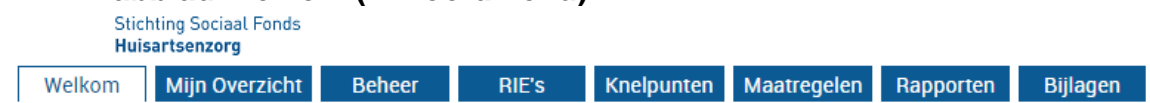

• Hier kunnen de gegevens van de gebruiker worden gewijzigd. Klik op de gebruikersnaam, rechts bovenaan in het scherm, en vervolgens op 'Instellingen gebruiker'.

## <span id="page-1-2"></span>**3 Tabblad Mijn Overzicht (in hoofdmenu)**

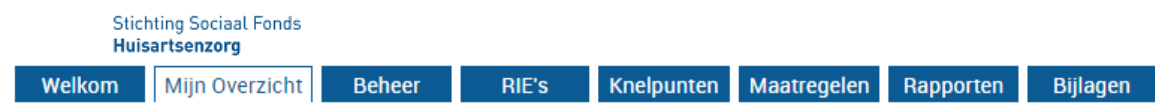

• De Applicatiebeheerder ziet in zijn Overzicht RIE's alle RIE's die binnen de organisatie zijn gestart. En u kunt van alle RIE's, waar u toegangsrechten voor hebt, zien hoe het ermee staat. Bovendien kunt u van daaruit allerlei rapporten genereren

## <span id="page-2-0"></span>**4 Tabblad Beheer (in hoofdmenu)**

• Dit tabblad kan alleen worden gezien door de applicatiebeheerder.

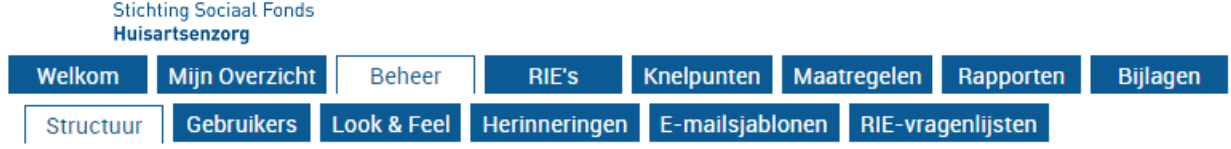

#### **4.1 Subtabblad Structuur**

<span id="page-2-1"></span>• Het is van belang van tevoren goed na te denken over de structuur van uw organisatie. Als het bijvoorbeeld een huisartenpraktijk betreft met één locatie hoeft u hier maar één onderdeel in te vullen.

#### **4.2 Subtabblad Gebruikers**

<span id="page-2-2"></span>**Stichting Sociaal Fonds** Huisartsenzorg

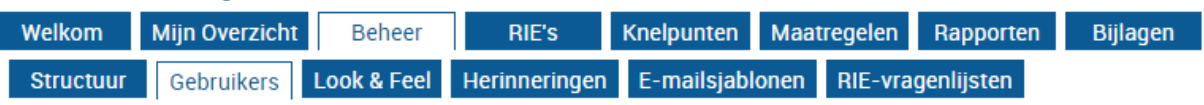

- Een gebruiker heeft in de toepassing altijd een of meer rollen. Het is belangrijk om hierover eerst met de betrokkene te overleggen. Zie bijlage 1 rollen en rechten.
- Let op: Een gebruiker krijgt zijn inloggegevens toegestuurd in een e-mail.

#### **4.3 Subtabblad Look&Feel**

<span id="page-2-3"></span>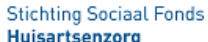

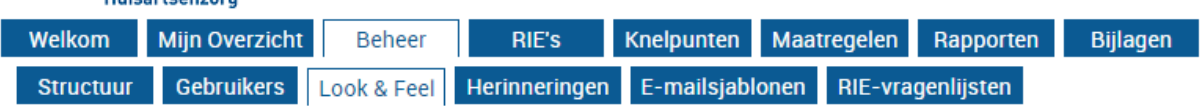

• De RIE kan qua look & feel (logo en kleurinstelling) worden aangepast aan de eigen organisatie.

## **4.4 Subtabblad Herinneringen**

<span id="page-2-4"></span>Huisartsenzorg

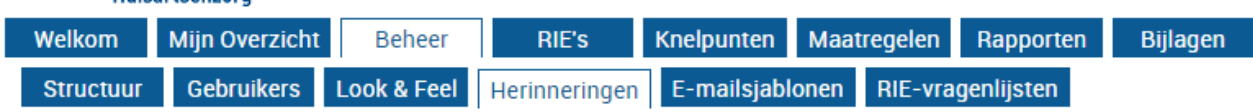

• Hier stelt u in wie een herinnering krijgt voor een maatregel die moet worden uitgevoerd.

#### **4.5 Subtabblad E-mailsjablonen**

<span id="page-3-0"></span>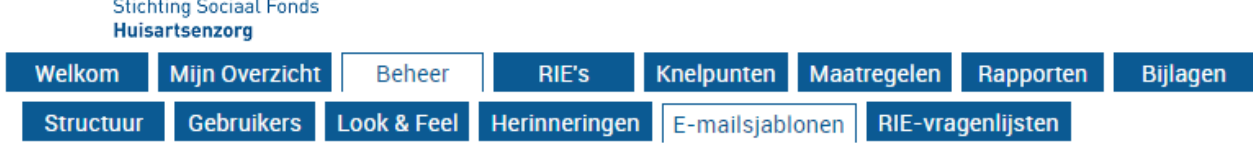

• Hier kunnen de teksten van de mails die automatisch worden verstuurd, worden aangepast.

#### **4.6 Subtabblad RIE-vragenlijsten**

<span id="page-3-1"></span>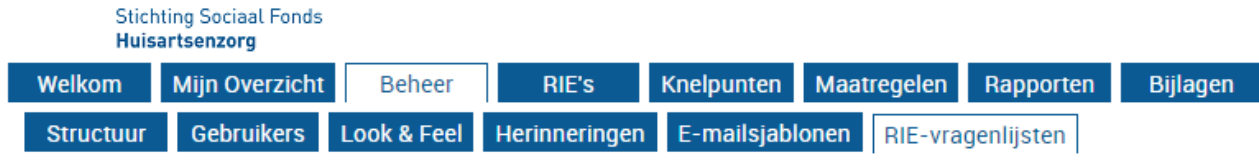

• Hier kunnen de RIE vragenlijsten worden geprint.

## **5 Tabblad Rie's (in hoofdmenu)**

<span id="page-3-2"></span>**Stichting Sociaal Fonds** Huisartsenzorg

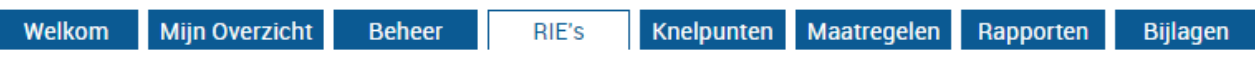

- In RIE's staan alle RIE's die zijn gemaakt binnen uw organisatie.
- Als u een RIE opent komt u in een ander menu (6 tabbladen). Via de link 'Hoofdmenu' (rechtsboven op de pagina) komt u terug in het hoofdmenu (8 tabbladen) of via de link 'RIE's' komt u rechtstreeks op deze pagina terug.

# **6 Tabblad Status**

<span id="page-3-3"></span>Huisartsenzorg Inventariseren **Status** Voorbereiden Evalueren

Maatregelen Rapporten

• Via het tabblad Status kunt u in een oogopslag de voortgang van de RIE-uitvoering volgen. U ziet in het statusscherm welke modules in het onderzoek zijn opgenomen, aan welke Taakuitvoerder eventueel (een) module(s) is/zijn overgedragen en in hoeverre een module is afgerond. Per stap (Inventariseren, Evalueren en Maatregelen) vult zich een voortgangsbalkje. Als een vakje geheel is gevuld, is die stap klaar voor de betreffende module.

#### **7 Tabblad Voorbereiden**

<span id="page-3-4"></span>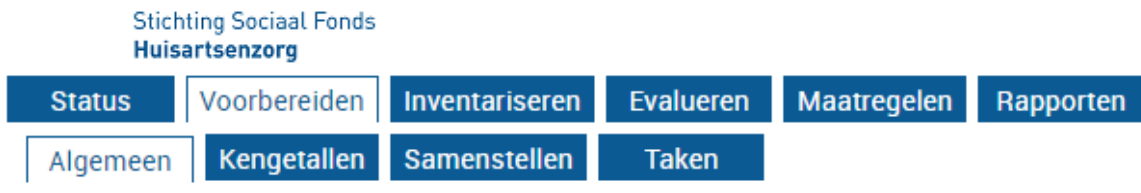

#### **7.1 Subtabblad Algemeen**

- <span id="page-4-0"></span>• In de RIE wordt steeds gesproken over 'organisatie'. Voor organisatie kan ook huisartsenpraktijk, locatie x huisartsenpost of afdeling worden gelezen.
- De RIE is bedoeld als een doe-het-zelf instrument. De organisatie voert de RIE zelf uit, eventueel samen met een arbodienst of een andere externe organisatie.
- Naast de RIE levert het ook het plan van aanpak (PvA) op.
- De vragenlijst in de RIE Huisartsenzorg bestaat uit meerdere modules. Gebruikers moeten voor hun eigen organisatie zelf hun eigen RIE samenstellen.
- De organisatie moet ervoor zorgen dat alle RIE's tezamen betrekking hebben op het gehele organogram.
- Het is ook mogelijk om gebouwen die door de organisatie aan derden worden verhuurd, mee te nemen in een aparte RIE.
- De organisatie moet zelf de Personeelvertegenwoordiging (Pvt) of OR betrekken bij de RIE. Dit is een wettelijke verplichting.
- Bedenk vooraf welke modules gebruikt moeten worden in de RIE('s).

**Tip** Beantwoord de vragen niet alleen tijdens de RIE, maar houd ook regelmatig inspectieronden.

- Neem een fototoestel mee tijdens de rondgang. In de RIE kunnen foto's worden toegevoegd, en ze kunnen in de Word-documenten worden geplakt.
- Denk vooraf na over de archivering van de uiteindelijke RIE.
- Tijdsbesteding RIE: Uit ervaring komt naar voren dat medewerkers de RIE zelf kunnen invullen, maar dat het met meerder personen invullen wel handig kan zijn.
- Overleg over RIE: Betrek uw collega's, de praktijk eigenaar of bij grote huisartsenposten het management en de OR vanaf het begin bij het RIE-proces.

#### <span id="page-4-1"></span>**7.2 Subtabblad Kengetallen**

#### **Stichting Sociaal Fonds** Huisartsenzorg

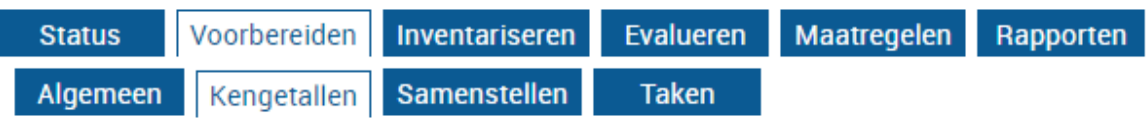

• In het sub-tabblad Voorbereiden | Kengetallen kunnen diverse getallen worden opgenomen, zoals aantal medewerkers, periode, verzuimduur, etc

#### <span id="page-4-2"></span>**7.3 Subtabblad Samenstellen**

#### **Stichting Sociaal Fonds** Huisartsenzorg

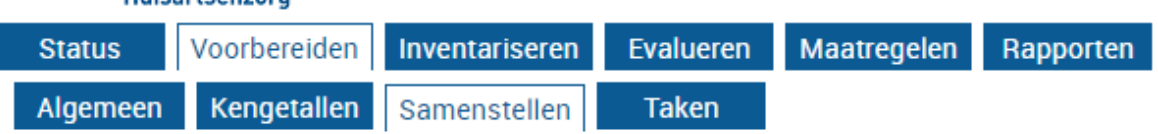

- Hier kunt u de RIE samenstellen met de modules die binnen jouw organisatie van belang zijn. Alleen over de gekozen onderwerpen worden in die RIE vragen gesteld.
- Bij het starten van een nieuwe volledige RIE moet u alle modules doorlopen.

#### **7.4 Subtabblad Taken**

<span id="page-5-0"></span>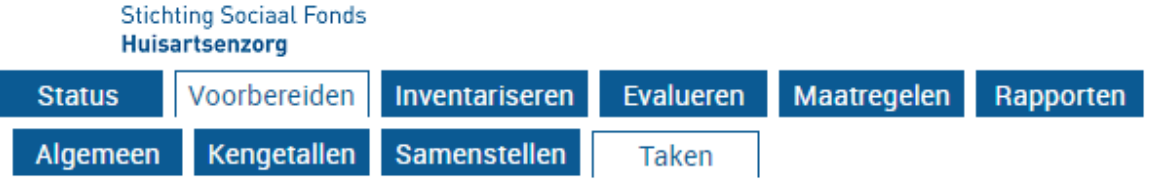

• Als iemand een taak krijgt toegewezen, dan kan de Taakuitvoerder alle tabbladen (Status, Inventariseren, Evalueren en Maatregelen) muteren/inzien. Het is belangrijk om vooral aan de Taakuitvoerder te laten weten wat u van hem/haar verwacht. Bijvoorbeeld alleen inventariseren of ook evalueren. Bedenk dat de combinatie van deskundigheid op arbogebied en op het gebied van de betreffende module erg goed is. Dus gezamenlijk invullen is nog beter.

Daarnaast moet per organisatie worden nagegaan wie verantwoordelijk is voor bijvoorbeeld de maatregelen. Deze persoon/personen moeten dan ook worden betrokken bij het invullen van de maatregelen.

• Het is mogelijk om als taak toegewezen modules door meerdere personen te laten bekijken of te laten invullen. De link die is verstuurd naar een Taakuitvoerder kan worden doorgestuurd naar andere(n) met het verzoek de ingevulde vragen te bekijken en eventuele opmerkingen in het blok 'Opmerkingen' te plaatsen, voorzien van hun naam. Afhankelijk van de (aanvullende) opmerkingen kan de RIE-uitvoerder en/of -coördinator dan in discussie treden met betrokkenen.

#### **8 Tabblad Inventariseren**

<span id="page-5-1"></span>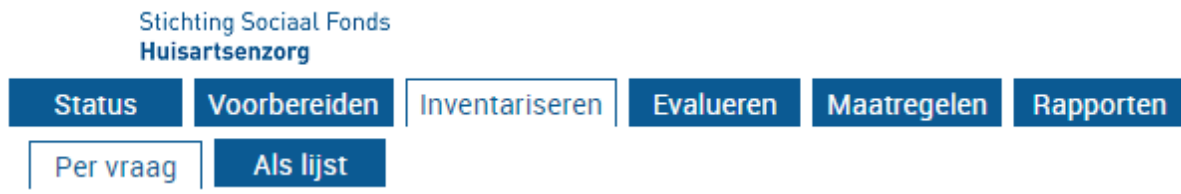

- In de stap Inventariseren beantwoordt de RIE-uitvoerder alle vragen. Met de knoppen < Vorige en Verder > bladert u vanzelf door de vragen die nog niet zijn beantwoord.
- De RIE is geen enquête-systeem. In de RIE wordt dan ook niet gevraagd naar de beleving van de arbeidsomstandigheden. Bij een aantal vragen is het wel van belang dat informatie wordt ingewonnen bij anderen. Deze informatie kan worden vergaard op verschillende manieren die, liefst in combinatie met elkaar, worden gebruikt. Mogelijke manieren om informatie te vergaren:
	- nadere documentatie opzoeken
	- een sessie met de collega's of vertegenwoordigers van de afdeling
	- beantwoording achter het bureau door de assistente, praktijkmanager of praktijkeigenaar, een leidinggevende, of aangewezen preventiemedewerker.
	- bij een rondgang door interne of externe deskundigen, met een vertegenwoordiging van de locatie
	- een module afdrukken en uitdelen, zodat de betreffende vragen door een groep van medewerkers beantwoord kunnen worden. Deze antwoorden moeten dan worden verzameld en gewogen.
	- rondlopen en collega's interviewen aan de hand van de vragen van de RIE.
- Het is aan de gebruiker om zelf de weging te maken over het eindantwoord. De antwoordmogelijkheden op de vragen zijn:
	- Ja of nee
	- Ja, nee of nvt
- Vragen kunnen ook tijdelijk geparkeerd worden, ze kunnen dan later ingevuld worden. Dit kan alleen door een vraag niet te beantwoorden (oftewel 'onbepaald' te laten). Een vraag kan altijd weer veranderd worden.
- Let op: Door een vraag als een knelpunt te beantwoorden, en bij het tekstveld opmerkingen meer informatie te vermelden, vermindert het absolute ja/nee karakter.

Voorbeeld: Er is wel een ontruimingsplan, maar dat plan is niet actueel. Beantwoord de vraag met nee (er is geen ontruimingsplan) en geef in het opmerkingen-veld aan dat er wel een ontruimingsplan is, maar dat dit plan niet actueel is.

- In de RIE wordt soms verwezen naar wetteksten. Er wordt uitgegaan van goed werkgeverschap. Op<http://wetten.overheid.nl/> staat de volledige tekst van de Arbowetgeving.
- Indien gewenst kunnen alle vragen van de gehele vragenlijst worden geprint. Ga hiervoor naar het laatste tabblad 'Rapporten'. Klik bij 'vragenlijst' op 'Word'. Maak een keuze uit de opties en klik op 'Rapport genereren'. U kunt dan makkelijk de antwoorden invullen via de tab 'als lijst', hier staan alle vragen onder elkaar.

## **9 Tabblad Evalueren**

<span id="page-6-0"></span>**Stichting Sociaal Fonds** Huisartsenzorg

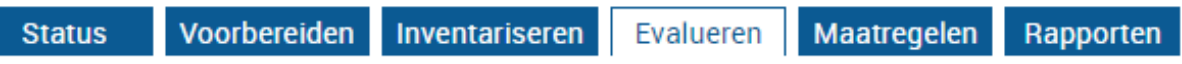

• In deze stap wordt de risicoklasse bepaald door het beantwoorden van de vragen: Hoe groot is de kans dat dit risico optreedt? Hoe vaak wordt men aan dit risico blootgesteld? Wat is het schadelijk effect? De risicoklassen variëren van laag, gemiddeld tot hoog.

## **10 Tabblad Maatregelen**

<span id="page-6-1"></span>**Stichting Sociaal Fonds** 

**Huisartsenzorg** 

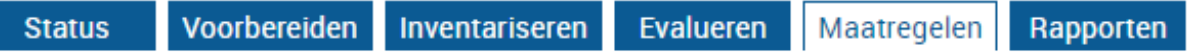

- In deze stap stelt u bij elk geconstateerd knelpunt vast wat de prioriteit van aanpak is. Ook hier doet het systeem een suggestie. Afwijkingen hiervan moeten worden toegelicht.
- Bij elk knelpunt formuleert u één of meer maatregelen om het risico te verkleinen
- In de RIE staan Suggesties voor maatregelen. Ook wordt er verwezen naar oplossingen in de Arbocatalogus. Deze suggesties kunnen worden overgenomen, deels worden overgenomen of er kunnen een of meer zelfbedachte maatregelen worden opgenomen.
- Er wordt een directe mail naar iemand die een maatregel krijgt toegewezen gestuurd.
- Streefdatum: de datum waarop verwacht wordt dat de maatregel afgerond kan worden.
- De einddatum vult u pas in wanneer de maatregel daadwerkelijk is gerealiseerd. Dit kan later zijn dan de streefdatum, maar ook eerder.
- Geef het veld Status de juiste waarde.
- Als u één of meer knelpunten hebt gevonden waarvoor maatregelen zijn geformuleerd, dan komen die in uw **Plan van Aanpak** terecht. Vervolgens gaat het er natuurlijk om dat u de voorgenomen maatregelen ook uitvoert en dat de voortgang wordt bijgehouden. U kunt daarvoor het Overzicht maatregelen (tabblad Maatregelen) gebruiken. Dat bevat alle maatregelen uit alle RIE's die u hebt ingevuld. U kunt sorteren en filteren op diverse criteria. En u kunt van hieruit de status bijwerken en wanneer een maatregel is afgerond, kunt u van hieruit ook de einddatum invullen.

## **11 Tabblad Rapporten**

<span id="page-6-2"></span>**Stichting Sociaal Fonds** Huisartsenzorg

- In het tabblad Rapporten kunt u een lege vragenlijst afdrukken, een Plan van Aanpak met uw knelpunten en maatregelen genereren, en een overzicht van alle ingevulde informatie produceren (Alle vragen en antwoorden) in Word, Excel of PDF.
- Per rapport kunt u selecteren wat u in het rapport terug wilt zien. Bij de Excelrapporten kunt u zelf de gewenste kolommen en kolomvolgorde vooraf instellen. Bij Word kunt u kiezen welke detaillering u in de rapporten wilt zien. Deze rapporten helpen u bij het invullen van de RIE en bij overleg over het Plan van Aanpak.

## **12 Tabblad Knelpunten (in hoofdmenu)**

<span id="page-7-0"></span>**Stichting Sociaal Fonds** Huisartsenzorg

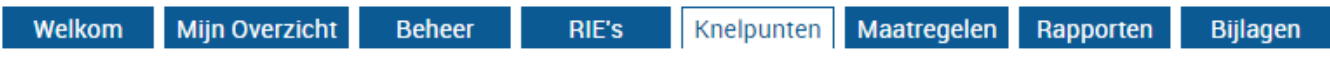

<span id="page-7-1"></span>• In het Tabblad Knelpunten staan alle knelpunten van alle RIE's.

## **13 Tabblad Maatregelen (in hoofdmenu)**

**Stichting Sociaal Fonds** Huisartsenzorg

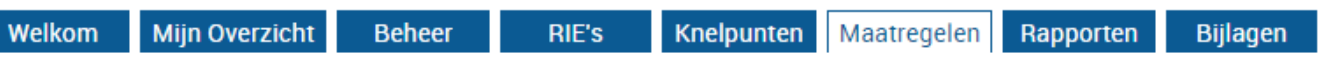

- Als een RIE is gearchiveerd, kan hij worden teruggevonden door bij 'Filteren en zoeken', 'archiefstatus' op 'gearchiveerd en niet gearchiveerd' te zetten.
- In het Tabblad Maatregelen staan alle maatregelen. U kunt hier maatregelen aanpassen.
- Ook staan er maatregelen bij op een vraag die geen knelpunt meer is (maar wel in eerste instantie is aangemerkt als knelpunt waarbij maatregelen zijn ingevuld. En die daarna is aangemerkt als geen knelpunt. Deze keuze is gemaakt zodat soms met veel inspanning bedachte maatregelen bij (per ongeluk) wijzigen van het antwoord van een vraag niet meteen verloren gaan. Zie voor meer uitleg par 9.2 van de [technische handleiding.](https://ww92.humatix.nl/a96gm/content/documents/Handleiding_Algemeen.pdf)
- Om een maatregel die er niet meer hoort te staan uiteindelijk te kunnen verwijderen doet u het volgende:
	- Ga naar 'Maatregelen' en selecteer de betreffende maatregel.
	- Klik op 'Bekijken / Wijzigen...'; u ziet dan waar de maatregel bij hoort.
	- Ga in de stap Inventariseren naar de betreffende vraag en wijzig het antwoord zo dat er (weer) een knelpunt ontstaat.
	- Ga naar stap Maatregelen waar de maatregel dan weer verschenen is.
	- Verwijder de maatregel.

## <span id="page-7-2"></span>**14 Tabblad Rapporten (in hoofdmenu)**

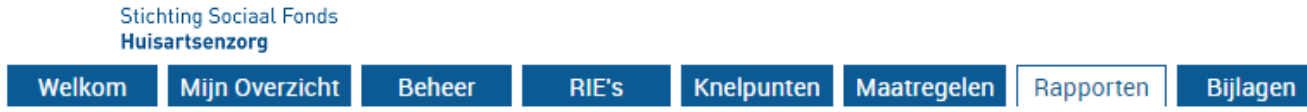

• De applicatiebeheerder/rapporteur heeft een managementrapportagetools tot zijn beschikking. Deze is terug te vinden in het Hoofdmenu. Met de 'Rapporten' kan een stoplichtmodel worden aangemaakt, Hiermee wordt in één oogopslag de algemene stand van zaken met betrekking tot arbeidsomstandigheden inzichtelijk.

## <span id="page-7-3"></span>**15 Tabblad Bijlagen (in hoofdmenu)**

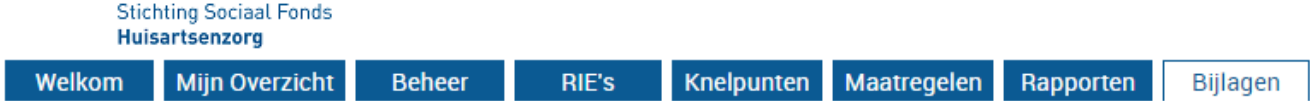

• Hier wordt een overzicht gegeven van de bijlagen die zijn toegevoegd bij de maatregelen.

### **Bijlage 1: Rollen en rechten**

Om de applicatie zo gebruiksvriendelijk mogelijk te maken is gekozen voor een zogenaamde 'geneste' rollenstructuur. Dat wil zeggen dat een rol telkens ook alle rechten heeft van 'lagere' rollen (uitgezonderd de rol 'Rapporteur'). Daarom wordt ook geadviseerd om, bij het aanmaken van de gebruiker, alleen de 'hoogste rol' waartoe een gebruiker geautoriseerd wordt aan te vinken. De ondergelegen rechten (die corresponderen met onderliggende rollen) zijn dan automatisch ook beschikbaar.

De **SECTORBEHEERDER** geeft de licenties uit en onderhoudt de vragenlijst.

Deze rol ligt bij de SSFH.

De **APPLICATIEBEHEERDER** onderhoudt de applicatie/instellingen per organisatie.

- De Applicatiebeheerder kan gebruikers aanmaken en onderhouden
- De Applicatiebeheerder kan de organisatiestructuur aanmaken en onderhouden
- De Applicatiebeheerder kan de (inhoudelijke) opzet van de RIE aanpassen.
- De Applicatiebeheerder heeft toegang tot de volgende tabbladen:
	- Beheer | Organisatie
	- Beheer | Gebruikers
	- Beheer | Instellingen (gedeeltelijk operationeel).

Bij Beheer | Instellingen wordt alles ingesteld dat te maken heeft met huisstijl en andere lokale instellingen.

- De Applicatiebeheerder ziet in 'RIE's' alle RIE's van de gehele organisatie. Tenzij hij zelf RIEuitvoerder is van een RIE heeft hij uitsluitend 'leesrecht'.
- De Applicatiebeheerder ziet in zijn 'Maatregelen' alle maatregelen van de gehele organisatie.
- De Applicatiebeheerder heeft ook de rechten van een RIE-coördinator en een RIE-uitvoerder.

De **RAPPORTEUR** (een 'subrol' van de rol Applicatiebeheerder) kan op hoofdlijnen zien welke risico's er zijn en dat deze risico's via maatregelen onder controle zijn.

• De Rapporteur heeft rapportagerechten over alle RIE's heen. Concreet betekent dit dat de rapporteur na inloggen uitsluitend het tabblad 'Rapporten' kan openen en daar overzichtrapporten kan maken over de gehele organisatie.

De **RIE-COORDINATOR** bepaalt de structuur van de RIE('s) binnen de organisatie. De RIEcoördinator bewaakt ook de status van uitgevoerde RIE's, zodat voor iedereen duidelijk is welke risico's op een bepaald moment zijn geïnventariseerd en welke maatregelen daarbij horen.

- Elke RIE-coördinator heeft één of meer RIE's 'onder zich'. Hij kan deze zelf uitvoeren óf deze door één of meer RIE-uitvoerders laten uitvoeren.
- Dat laatste werkt als volgt: De RIE-coördinator start een RIE en vult van de stap 'Voorbereiden' in ieder geval het tabblad 'Algemeen' in en eventueel ook het tabblad 'Kengetallen' in. Vervolgens kan hij kiezen of hij op het tabblad 'Samenstellen' de modules selecteert of dat hij deze selectie overlaat aan de RIE-uitvoerder.
- Hierna draagt hij de RIE over aan een gebruiker met de rechten van RIE-uitvoerder.
- De RIE-coördinator ziet in zijn 'RIE's' alle RIE's die onder zijn coördinatie zijn gestart. De RIE's die hij eenmaal heeft 'overgedragen' aan een RIE-uitvoerder, kan hij niet meer wijzigen, behalve de tabbladen 'Status', 'Algemeen' en 'Kengetallen'.
- De RIE-coördinator ziet in zijn 'Maatregelen' alle maatregelen uit de RIE's die onder zijn coördinatie zijn gestart
- De RIE-coördinator kan rapportages maken over de RIE's die onder zijn coördinatie zijn aangemaakt. Hij heeft geen toegang tot enige beheerfunctie.
- De RIE-coördinator kan ook zelf RIE's uitvoeren. Bij het aanmaken van een RIE staat de RIEcoördinator standaard genoemd in het invulveld 'RIE-uitvoerder'.

#### De **RIE-UITVOERDER** voert één of meer RIE's uit.

- De medewerker met deze rol krijgt van de RIE-coördinator een uitnodiging voor het uitvoeren van de RIE. Hij krijgt toegang tot de applicatie door middel van een gebruikersnaam en een wachtwoord. Bij 'RIE's' ziet hij alleen zijn 'eigen' RIE's.
- Van de vier sub-tabbladen onder het tabblad 'Voorbereiden' zijn voor de RIE-uitvoerder alleen 'Samenstellen' en 'Taken' operationeel.

#### De **TAAKUITVOERDER** voert een taak uit binnen een RIE.

- De medewerker met deze rol krijgt een uitnodiging/mededeling per e-mail.
- Hij krijgt toegang tot de applicatie door middel van een link in die e-mail. Door op de link te klikken komt de Taakuitvoerder rechtstreeks in het scherm 'Status' van de aan hem toegekende taak. Via de knop 'Verder naar Inventariseren' komt hij bij de module die hij mag invullen.
- Indien de Taakuitvoerder niet beschikt over e-mail, dan kan de taak ook worden afgedrukt. In dat geval zal de RIE-uitvoerder of de RIE-coördinator de schriftelijke antwoorden alsnog moeten invullen in de RIE.

De **MAATREGELVERANTWOORDELIJKE** is verantwoordelijk voor één of meer maatregelen in een RIE.

- De medewerker met deze rol krijgt een uitnodiging/mededeling per e-mail.
- Hij krijgt toegang tot de applicatie door middel van een gebruikersnaam en een wachtwoord. Na inloggen ziet hij in het tabblad 'Maatregelen' de maatregelen waarvoor hij de verantwoordelijkheid draagt